# **DTU Operating Manual**

DTU is designed primarily to allow users to easily see real-time data of each module throughout the network, preserve various states of various nodes within the network, set various operating parameters, monitor the operation of the various state parameters and work out the statistics of various parameter values.

#### **Features:**

1. DTU collects the data of each node in the network through wireless Nrf2.4G (2.4G coverage radius: 50 m)

2. 10 / 100M adaptive network.

3. Current version supports 60 micro-inverter networking.

4. 2 x16 LCD displays simple but important message.

#### **I. Interface**

- 1. Serial port: RS232
- 2. Ethernet port: RJ45

It is connected to the network via RJ45 port. User can get access to DTU (httpserver) through the browser.

3. Power: DC5V (1000mA)

#### **II. Functional operation**

Start and log into DTU. LCD displays the following content according to the initialization:

(1) BOOTLOADER normal start and display:

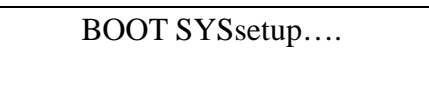

(2) System initialization:

10:26:30 System setup….

(3) Network initialization:

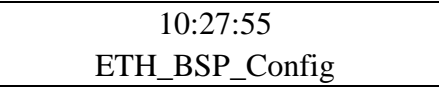

(4) Initialization completed, access to network IP

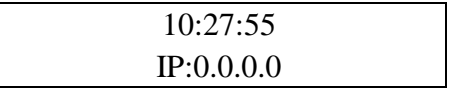

(5) Access to IP:

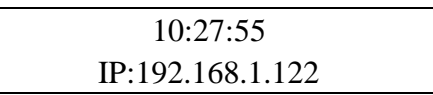

(6) Display of other important information in program run.

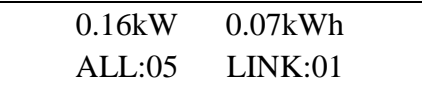

According to IP 192.168.1.XXX displayed on LCD, log into DTU through the browser.

# **III. System data view**

# **1. System information**

Click View $\rightarrow$ Plant Info

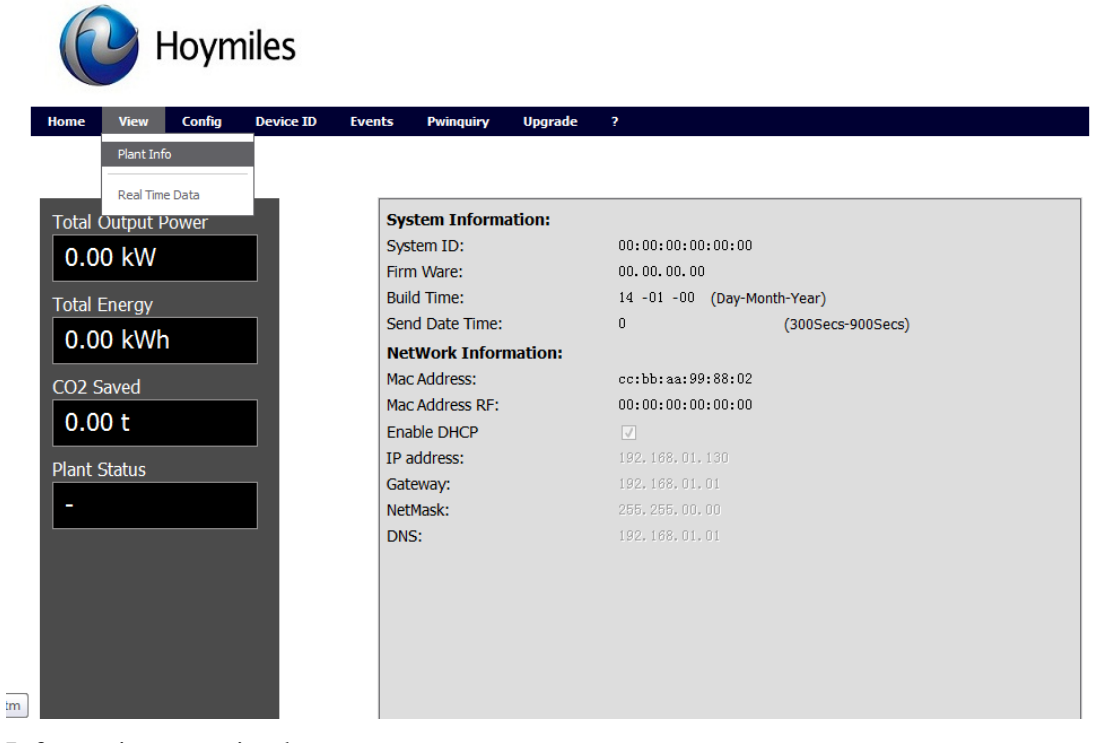

Information contained:

System information display, the system information is set by Config $\rightarrow$ SystemConfig when the device begins to start.

Click Home or View $\rightarrow$ Real Time Data

#### **2. Monitoring of real-time data**

Click Home or View $\rightarrow$ Real Time Data Click Home or View  $\rightarrow$  Real Time Data

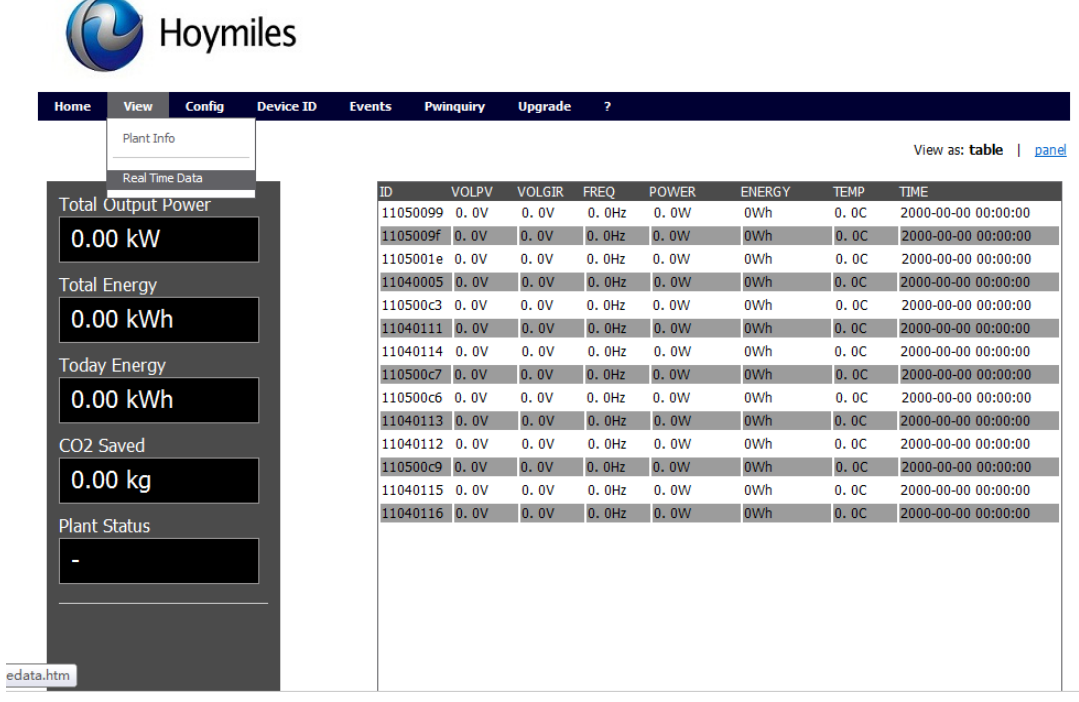

Home statistics: total outputs power, total energy, today energy,  $CO<sub>2</sub>$  saved Real-time display: Node ID, VOLPV, VOLGRID, FREQ, power, energy, temperature, time.

## **3. Emery query**

View

Home

Click Pwinquiry

Hoymiles

Config Events Pwinquiry Upgrade Registration

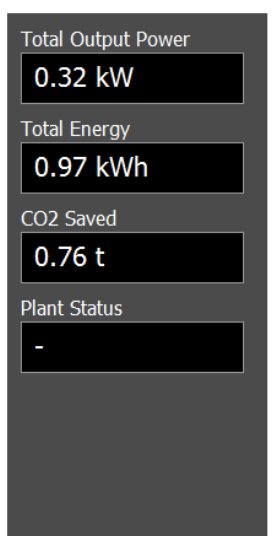

0/1102.169.2.100/Duinauin-htm

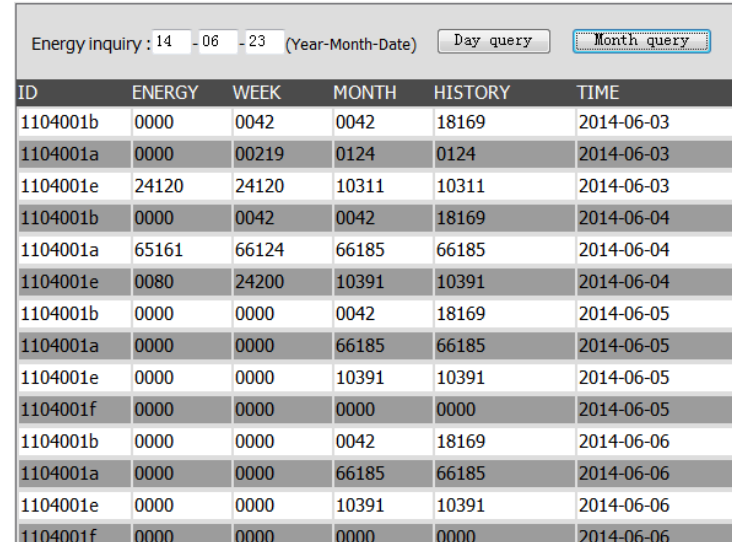

Description: fill in the query date, day query: energy query of entry date. Month query: daily energy query of entry month.

# **4. Ground fault display and exclusion**

 $Click Config \rightarrow GFDI$  Fault

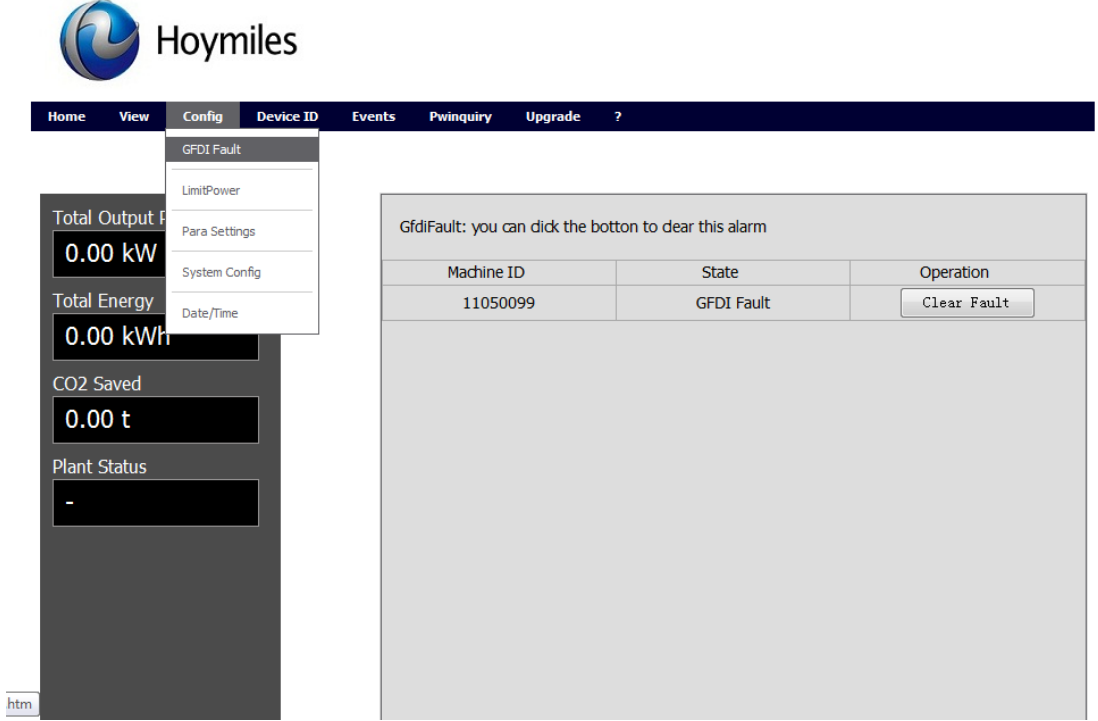

Operation: Check whether there is a ground fault, if you need to clear the ground fault, click Clear Fault

# **5. Time set**

Click Config $\rightarrow$ Date/Time

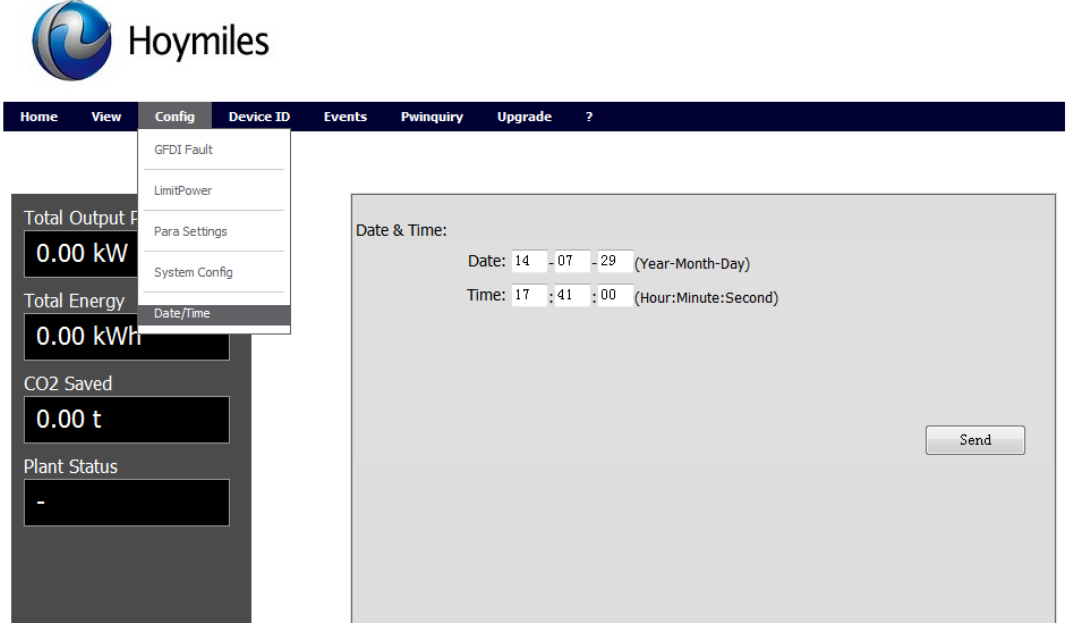

Description: if you set the system time, please fill in the time in the sequence of Year-Month-Day, Hour: Minute: Second.

# **IV. System login**

(Non-professional users banned!)

When system logs into the page that require permissions, you need username and password:

Description: After the user enters username and password, he can go to config $\rightarrow$ system config to modify the user name and password, the default is admin / admin.

Hoymiles

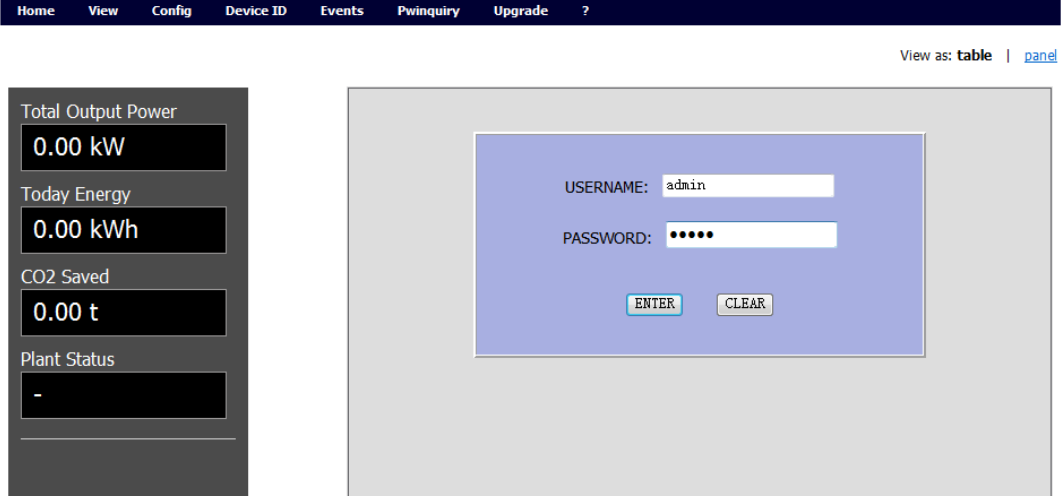

#### **1. LimitPower**

Click Config $\rightarrow$ LimitPower

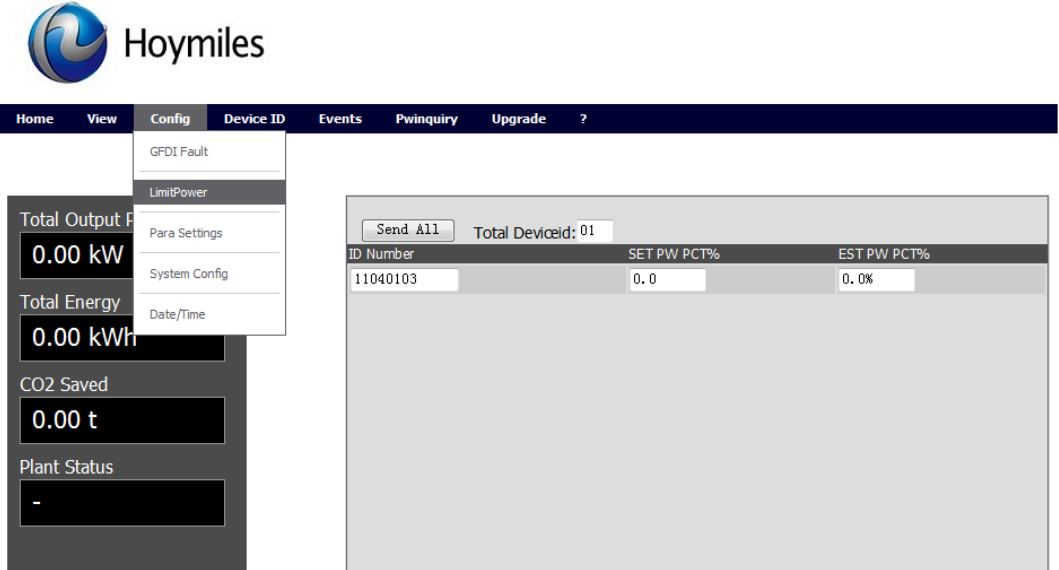

Parameter Description: In case of node set in SET PW PCT, the limit power value 0 indicates Not Set

EST PW PCT displays current limit power value of node, and 0 means Not Successful

# **2. Configuration of parameters grid-connected protection**

Click Config $\rightarrow$ Para Setting

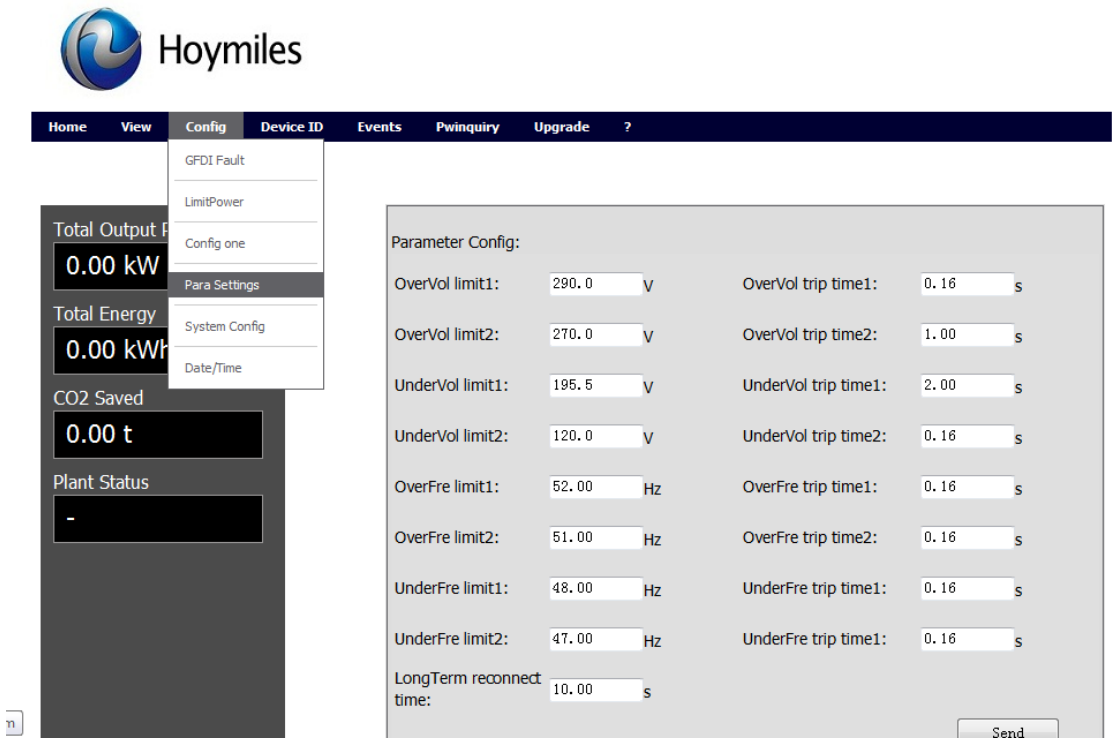

Set the various protection nodes of micro-inverter and time delayed for protection operation

## **3. System settings**

Click Config $\rightarrow$ System Config

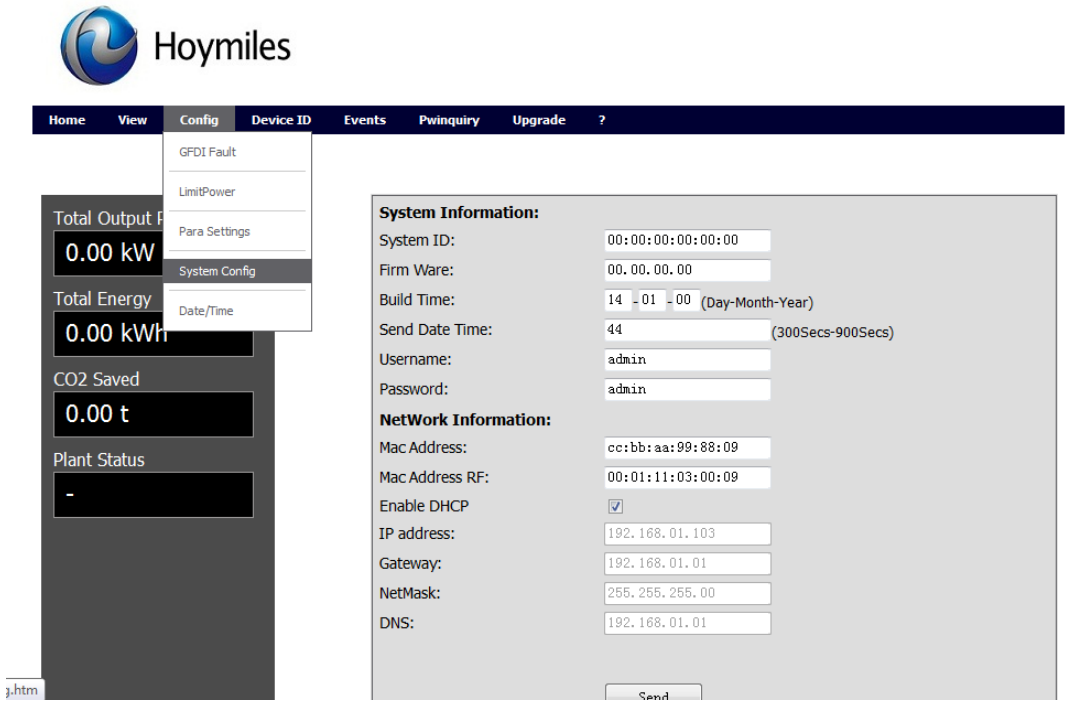

Configuration Description: set System ID, Firm Ware, Build Time, Send Date Time, MAC address, RF address, check whether IP address is dynamically assigned or not, and set network parameters when IP address is static.

### **4. Manual configuration of system node ID**

Click Device ID $\rightarrow$ Manual Config

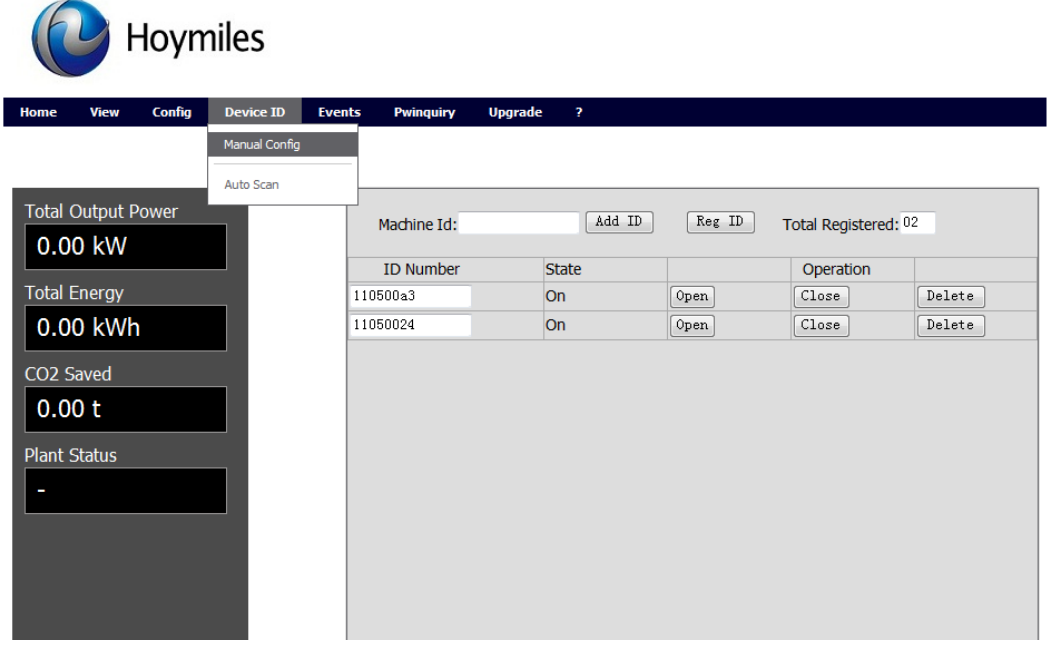

Manually add ID by clicking ADD ID to add the ID to the list below. If you have added all ID, click REG ID for the registration of ID in the system.

# **5. Automatic configuration of node ID**

Click Device ID $\rightarrow$ Auto Scan

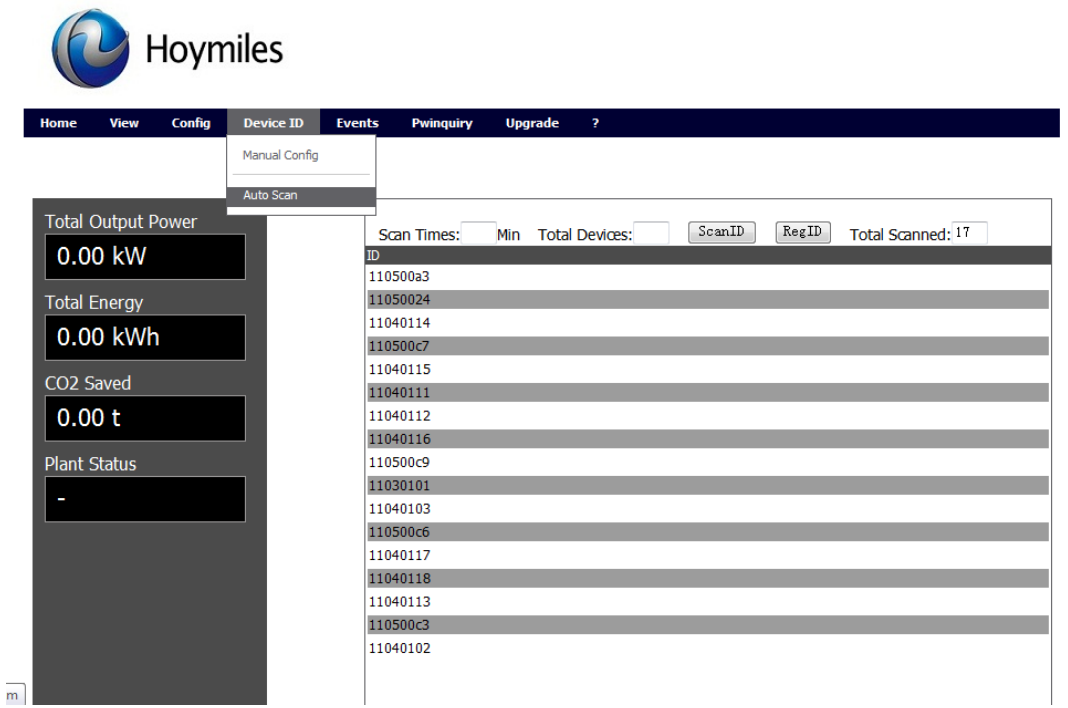

Description: Configuration of Network Node ID Auto Search of ID and adding of Reg ID to the user ID list afterwards.

# **6. Real-time fault inquiry**

Click Event  $\rightarrow$  Current Event

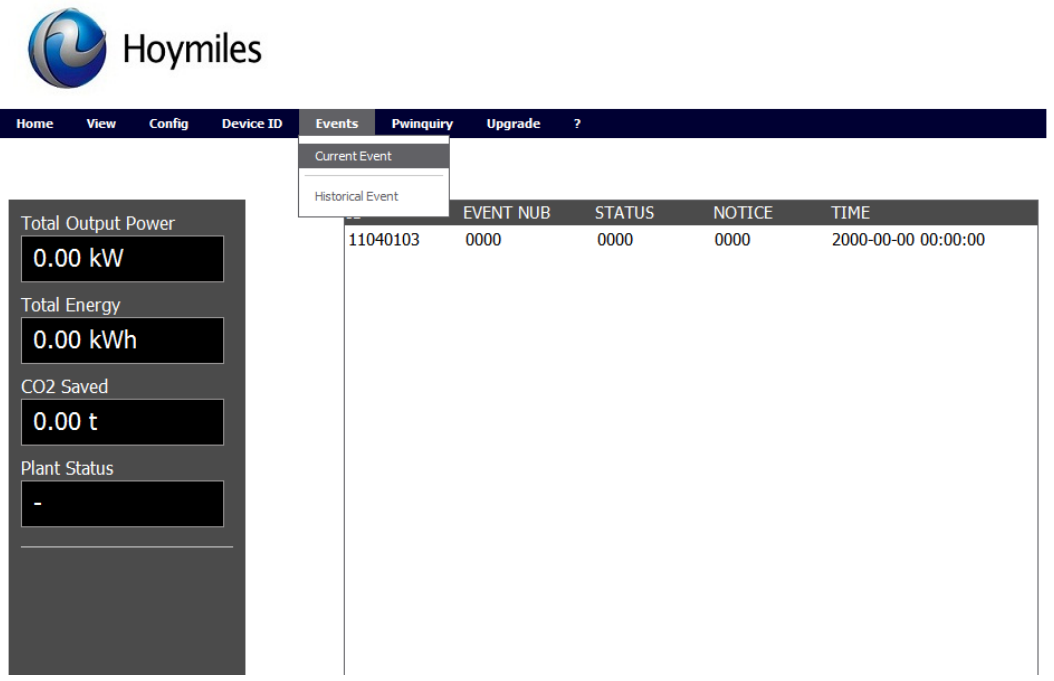

View real-time fault of each node

#### **7. Historical fault query**

 $Click Event \rightarrow Historical Event$ 

Historical fault query: Fill in time  $\rightarrow$  day query or month query. If there is more than one page, click page down and up to display other data.

#### **8. Update of micro-inverter program**

Click Device ID $\rightarrow$ Manual Config

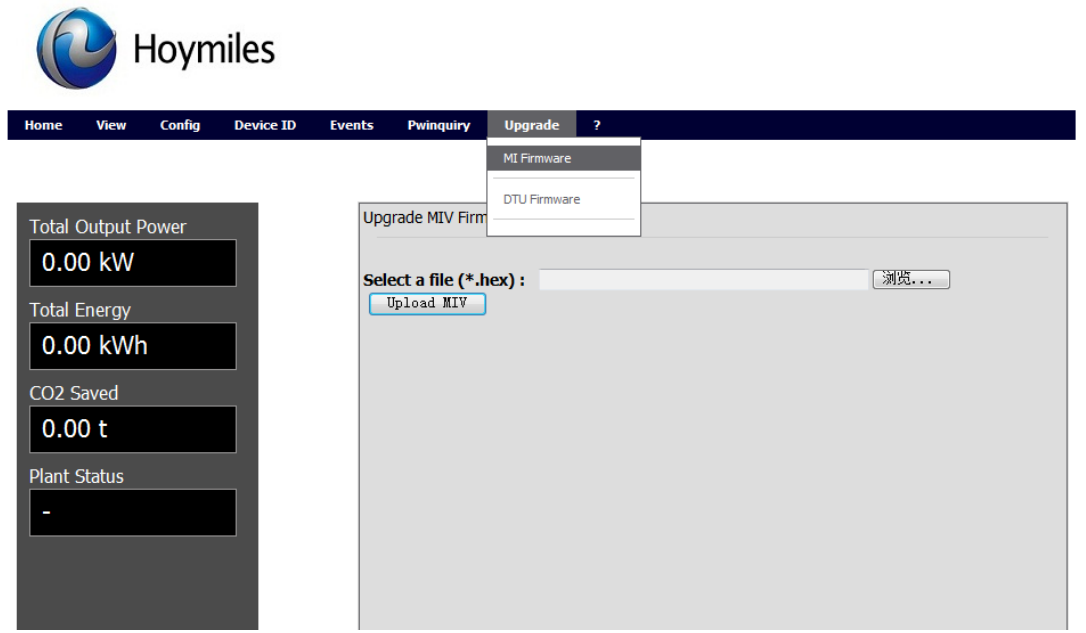

Select the program to be downloaded through Browse as follows:

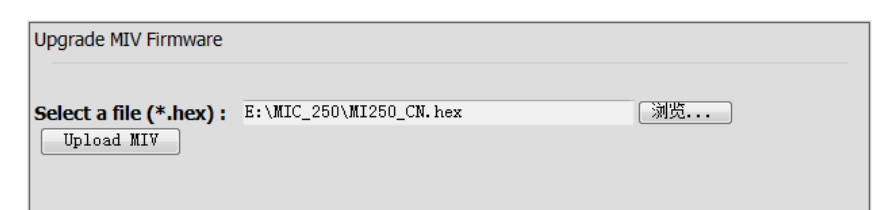

Click Upload MIV. The update of ID requires micro-inverters updated as follows:

Hoymiles

Config Device ID Events Pwinquiry Upgrade ? ne View

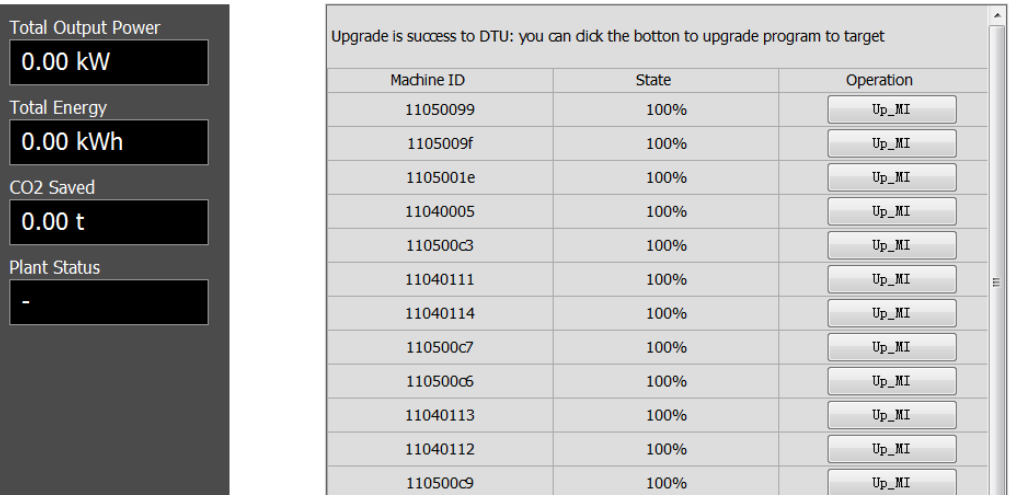

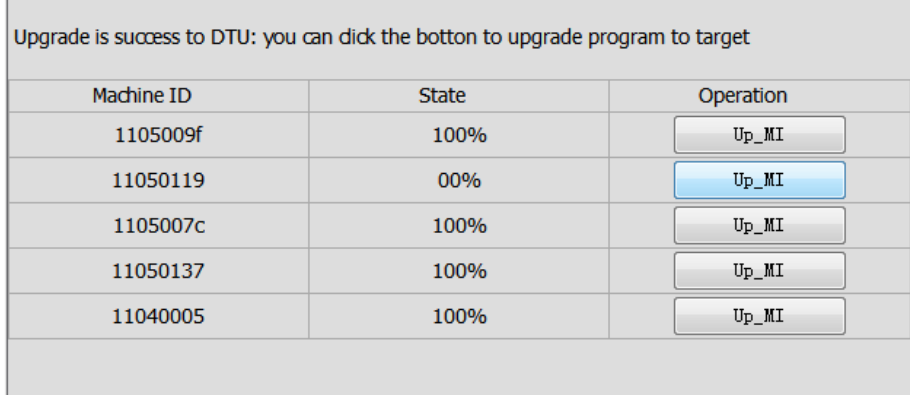

When the state shows the percentage of 100%, it indicates a successful update of micro inverters for this address.

### **9. DTU program update**

Click Upgrade > DTU Firmware

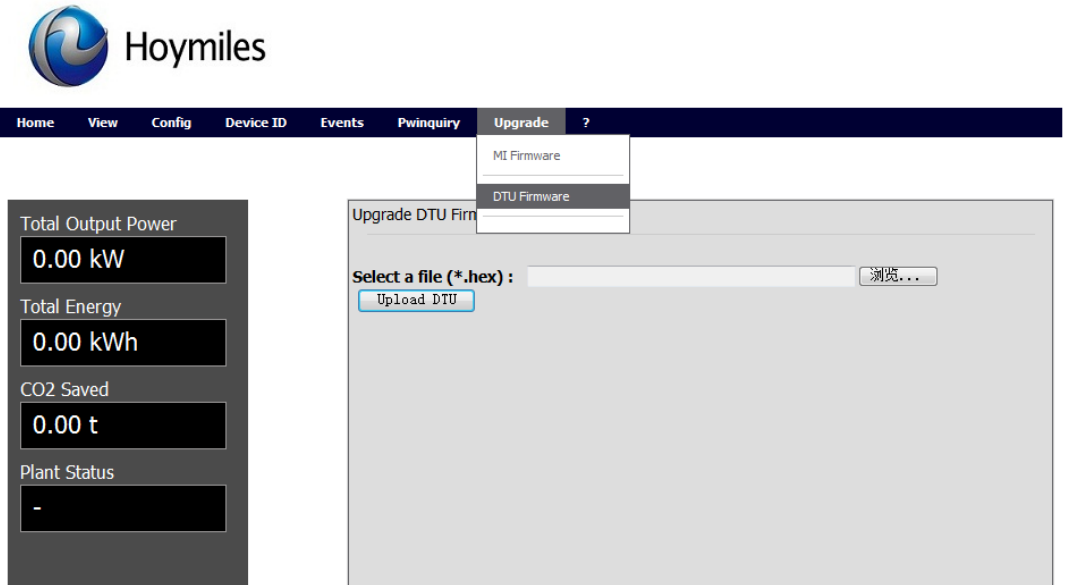

Select the program to be updated through Browse.

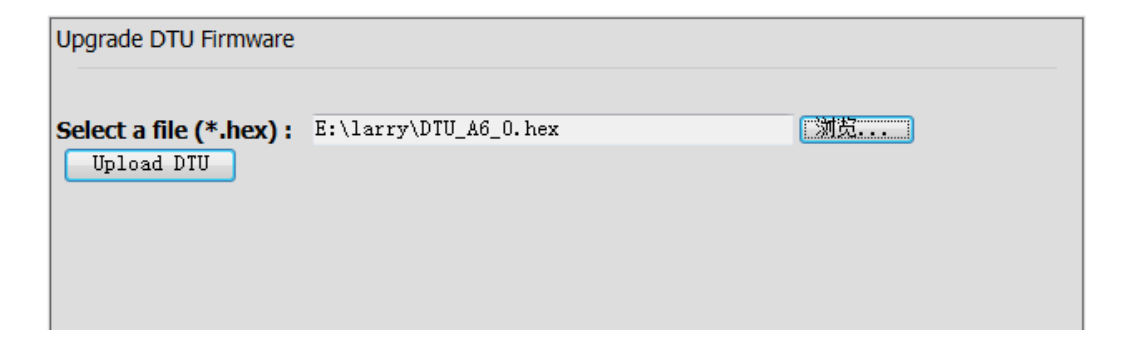

# Click Upload DTU to upload DTU program as shown in the table below

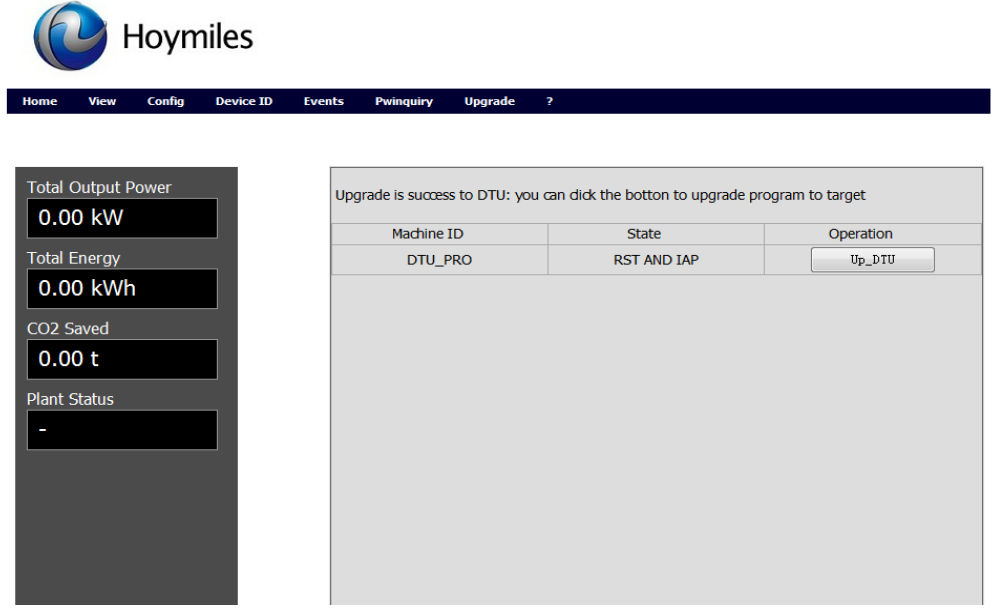

Click Up\_DTU, and LCD displays.

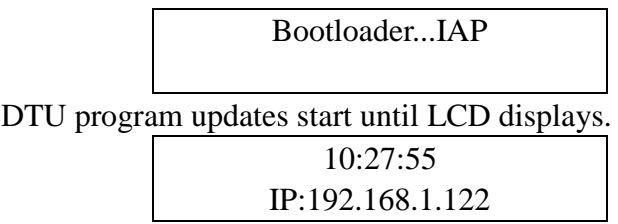

It indicates update process is successful, if the original IP is the same with the original one this time, the page will display as shown below.

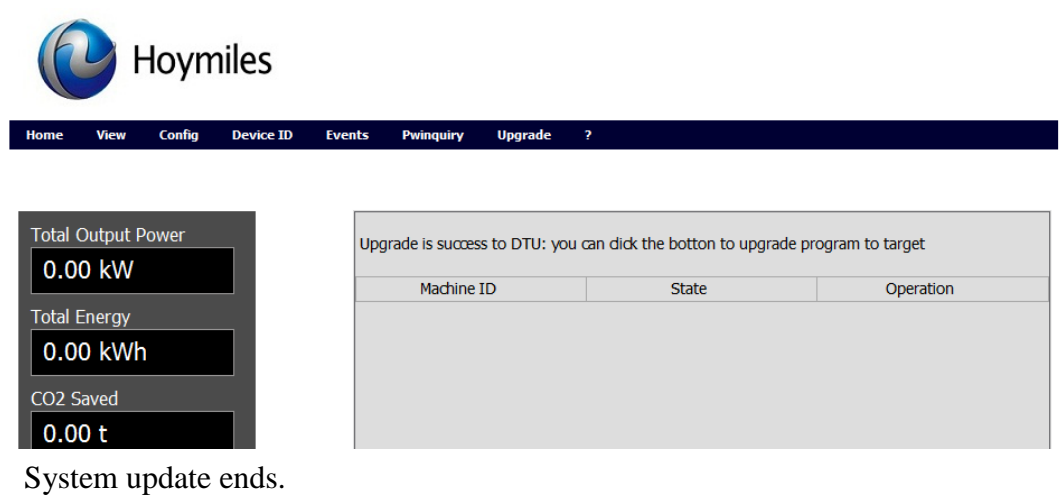